## Password Reset Setup Within Secure Portal

- 1. Navigate to [secure.asco.org](http://secure.asco.org/)
- 2. Enter your username and password and click Sign In

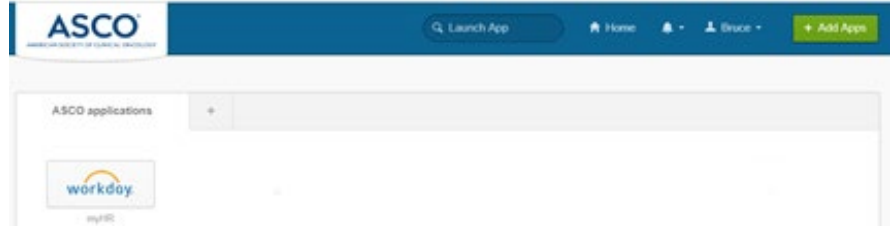

3. Click on your name and select Settings

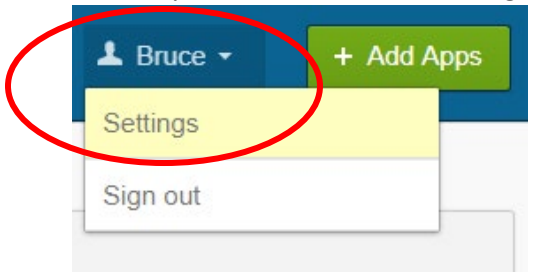

4. If required, click Edit Profile; *otherwise skip to step 6*

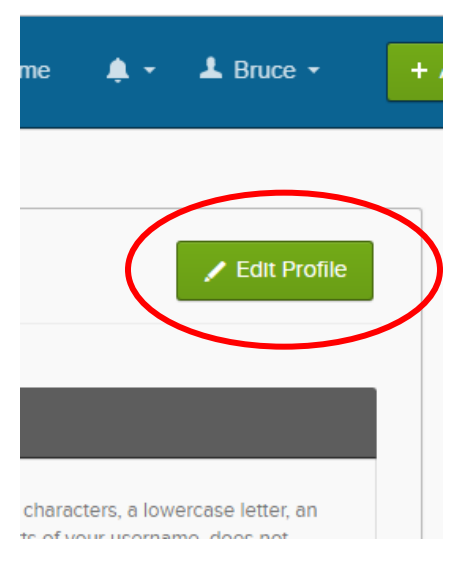

- 5. Enter your ASCO email password when asked to verify your password
- 6. Provide your authentication method for Multifactor
- 7. On this screen, you can
	- a. Change your current password
	- b. Update your security question
	- c. Update your phone number for forgotten password

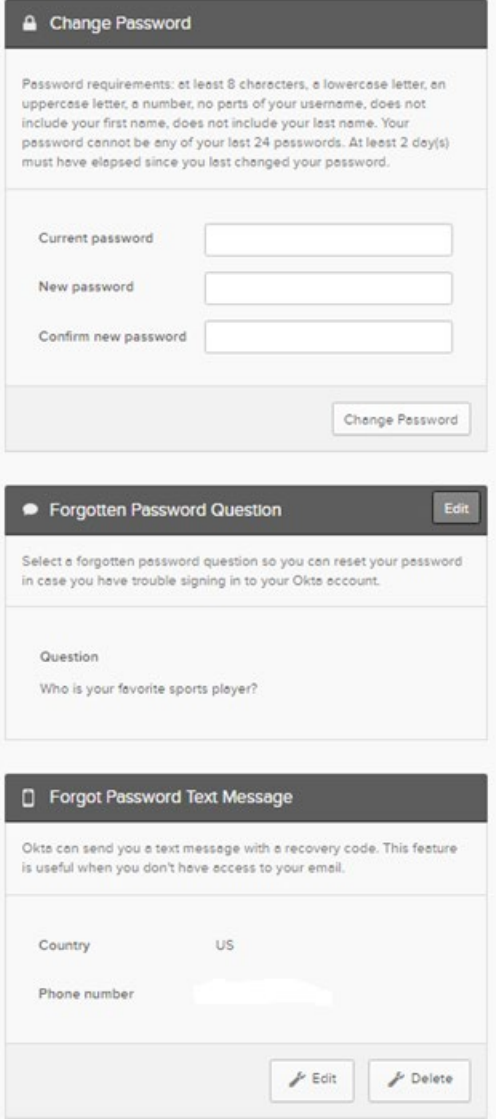